## **Builders Risk Virtual Reality Training**

Are you an insurance professional who frequently writes Builders Risk policies? Need to brush up on your understanding of typical coverages? The National Alliance for Insurance Education & Research's first virtual reality eLearning experience will help you to do just that! Step into a construction zone and navigate through the environment to review what is typically covered and not covered on a Builders Risk policy. Follow the instructions outlined below to load this experience on your Oculus Quest 2 device!

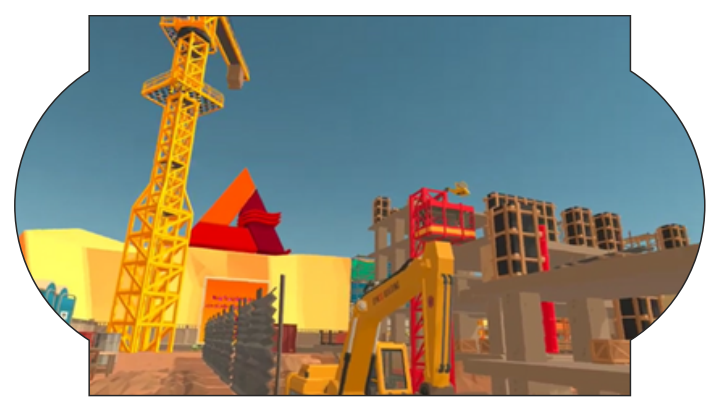

1. Navigate to https://sidequestvr.com/setup-howto on your computer's web browser and click on the "Show More" dropdown menu.

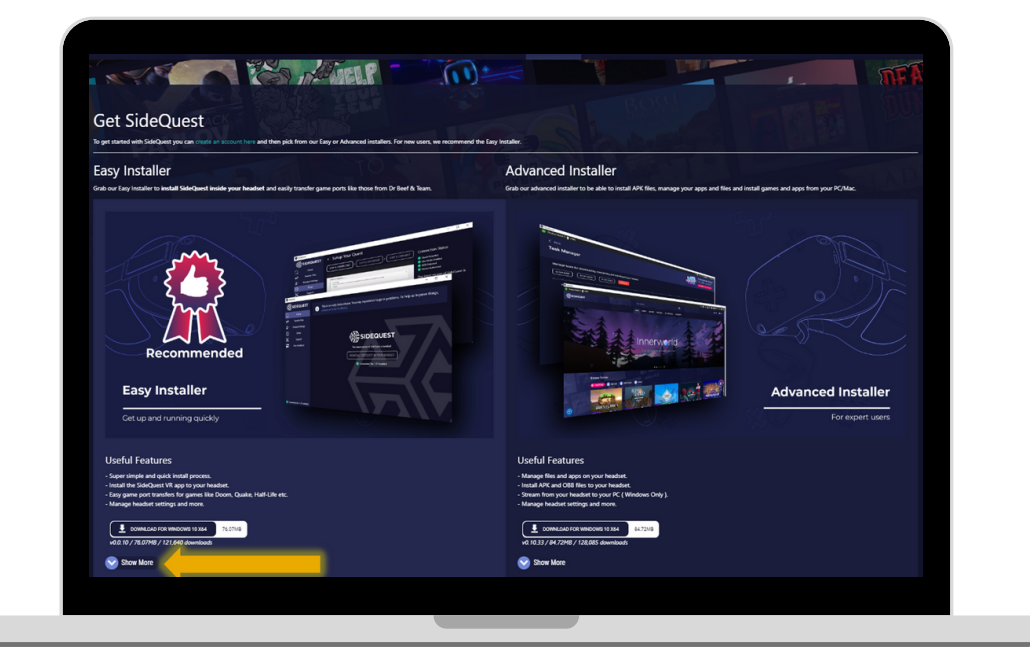

2. Click on the download link corresponding to your computer's operating system.

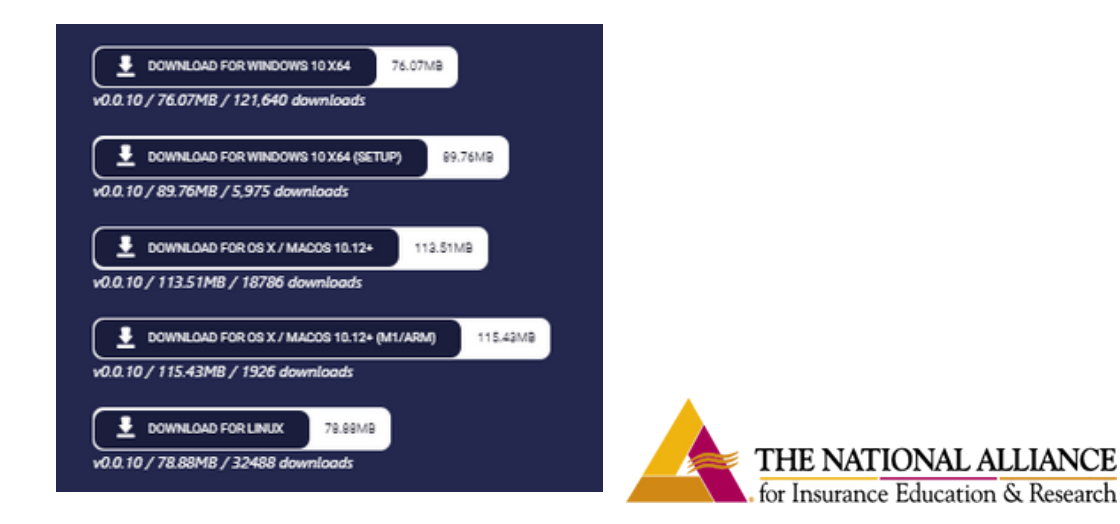

3. Follow the steps outlined in your computer's installation wizard to complete the installation process.

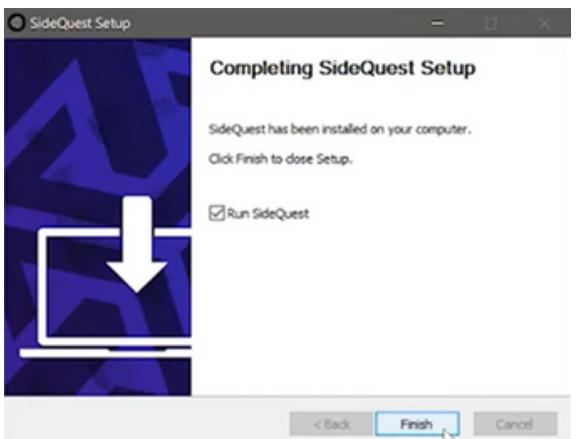

4. Next, open the "Sidequest" application on your computer.

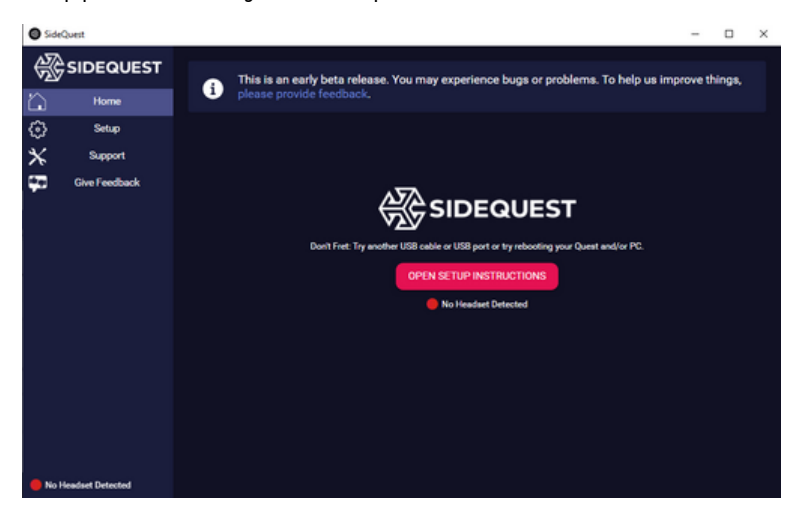

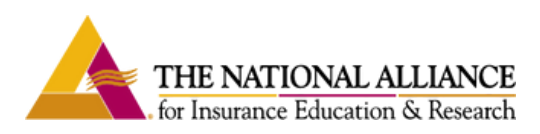

5. Return to your web browser, and navigate to <https://developer.oculus.com/manage/organizations/create>. Log into your Oculus account from this page. Once logged in, select the "Create an Organization" button.

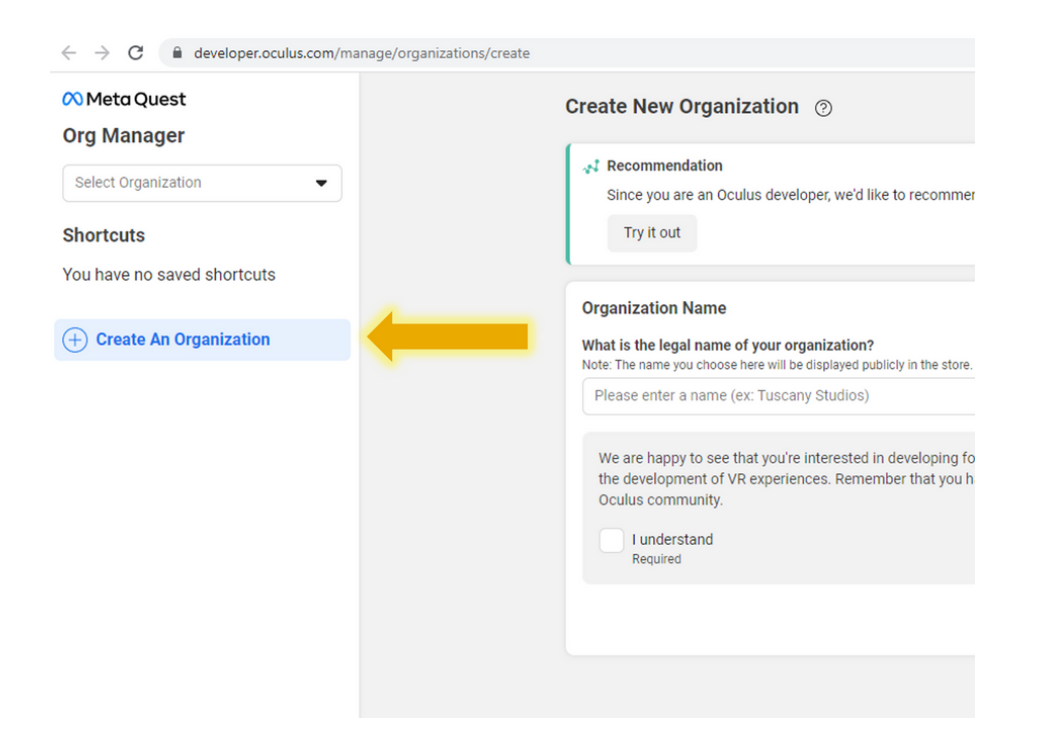

6. Create a name for your "organization." This can be anything that hasn't yet been used by another party, and it will not be publicly viewable. Check the acknowledgement and hit the "Submit" button. You will be prompted to add your credit card information and set up two-factor authentication as a security measure. You will not be charged for this interaction!

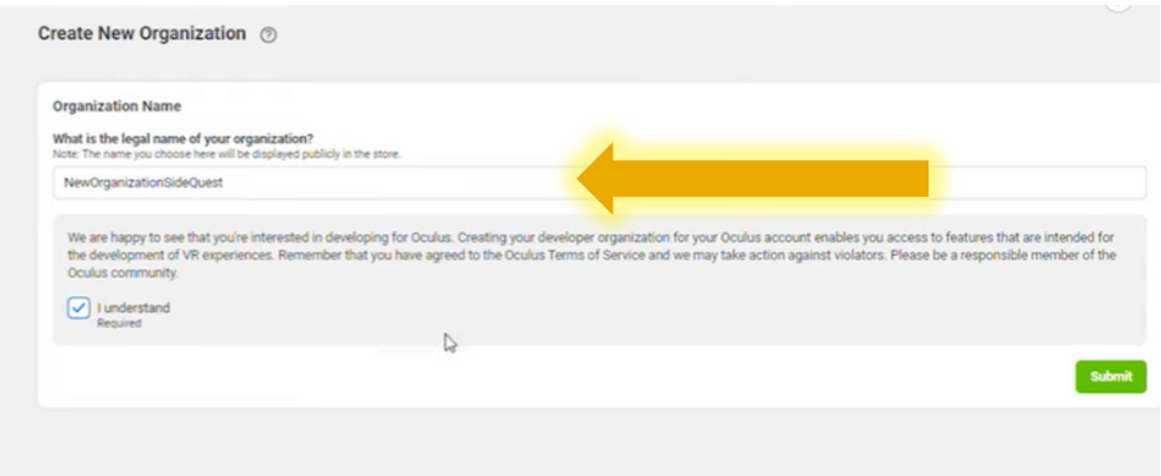

7. Make sure that your Oculus Quest 2 is powered on. Then, open the Meta Quest app on your phone.

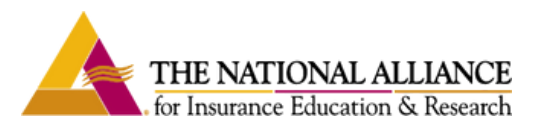

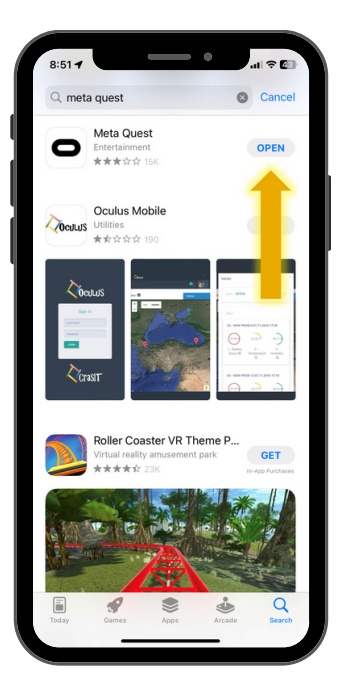

8. Once in the Meta Quest application, tap on "Devices" from the main menu. Then, scroll down and select "Headset Settings." Click on "Developer Mode" in the settings menu. Use the toggle to enable developer mode.

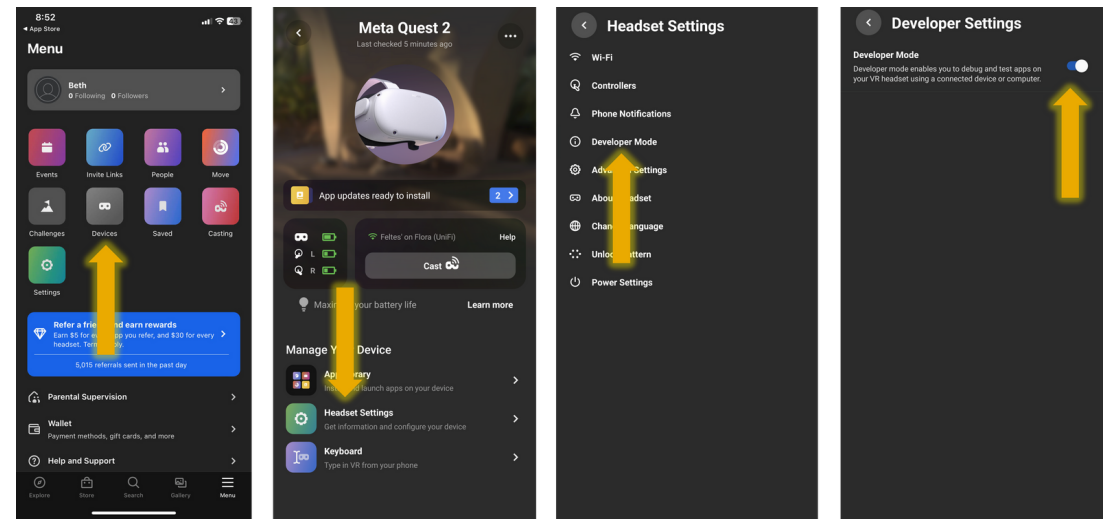

9. Follow the prompts in your Oculus to enable USB debugging and allow access to data.

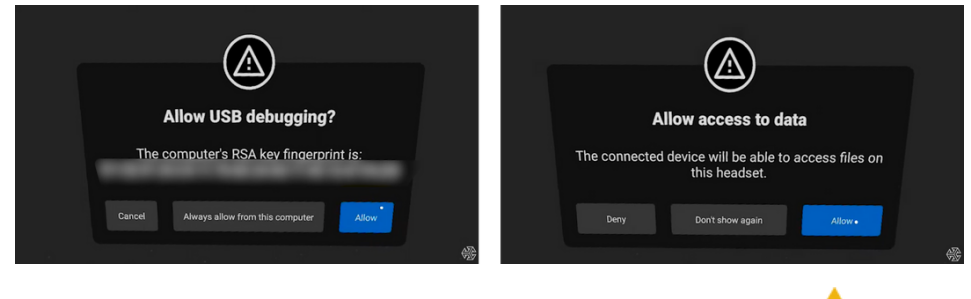

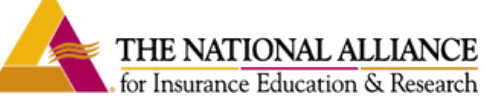

10. Once you have navigated through these prompts on your Oculus, click on the pink "Install Sidequest in Your Headset" button in the Sidequest app on your computer. Don't disconnect your headset until the installation is complete!

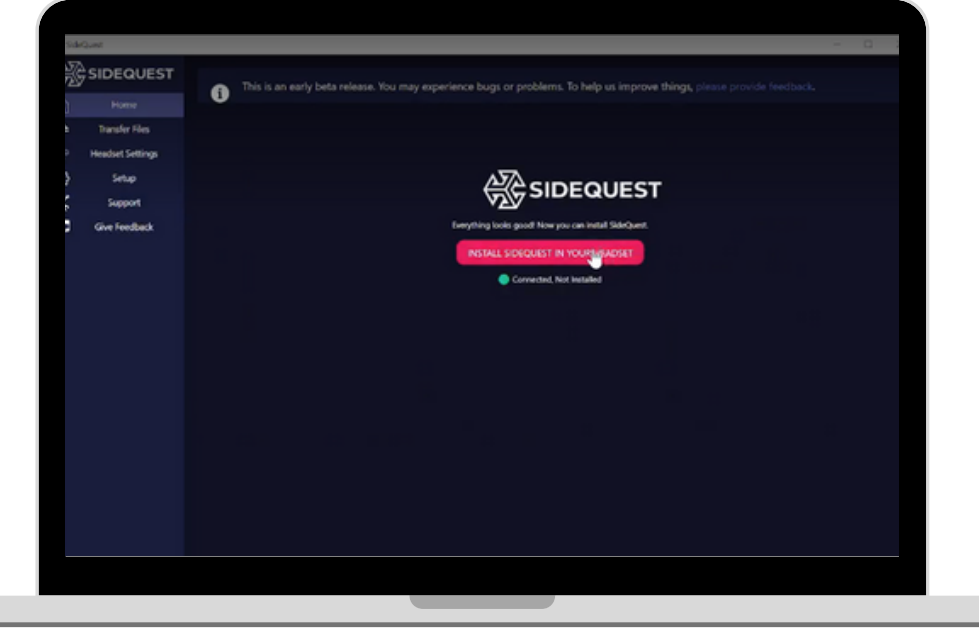

11. Open the app library on your Oculus headset, and select the dropdown menu in the top left corner of the library window. Scroll to the bottom of this menu and select "Unknown Sources." Then click on the "Sidequest" app in the list of options that appears.

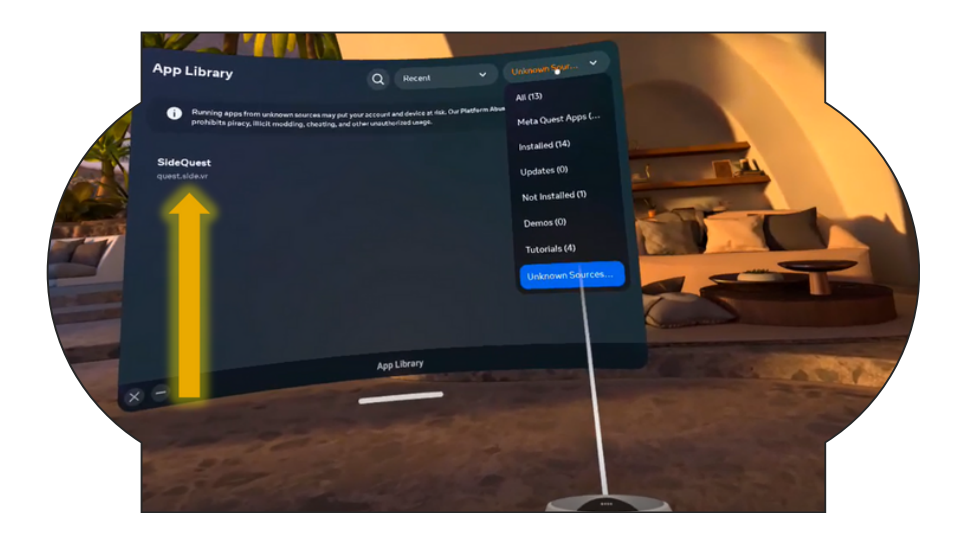

12. In the Sidequest search bar, type "Builder's Risk," and select the first option that appears.

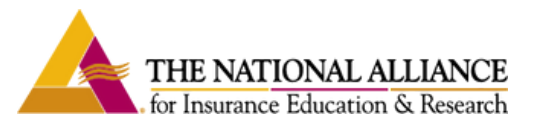

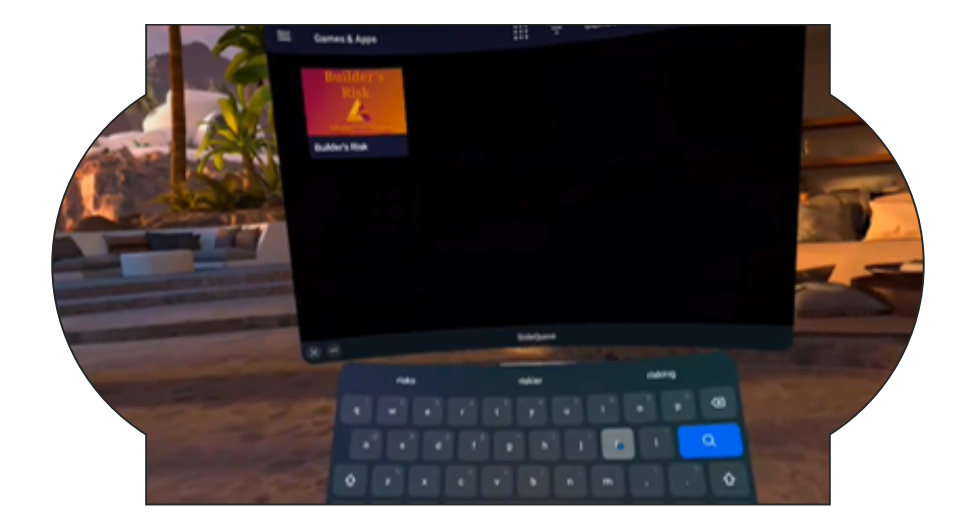

13. Next, click on the pink button that reads "Download App."

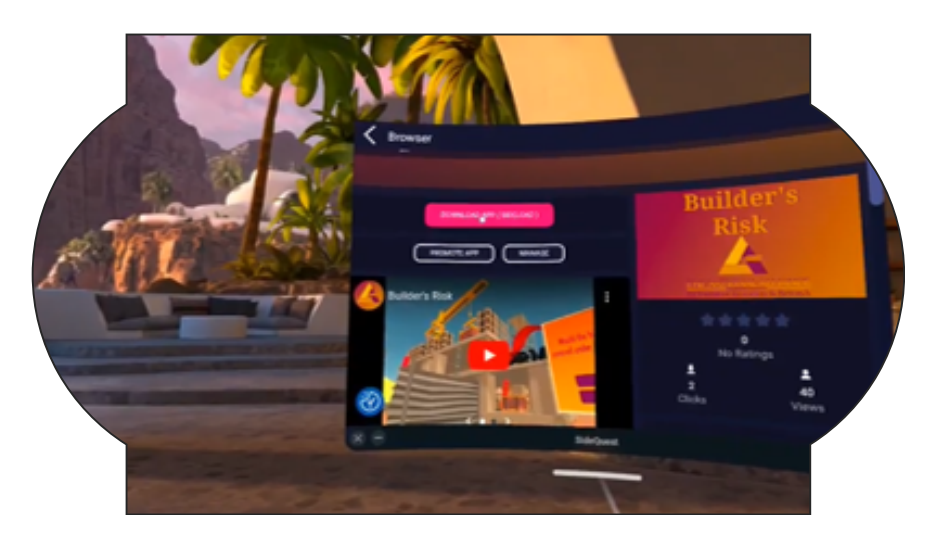

14. After the app has downloaded, you will be prompted to install the app. Click "Install."

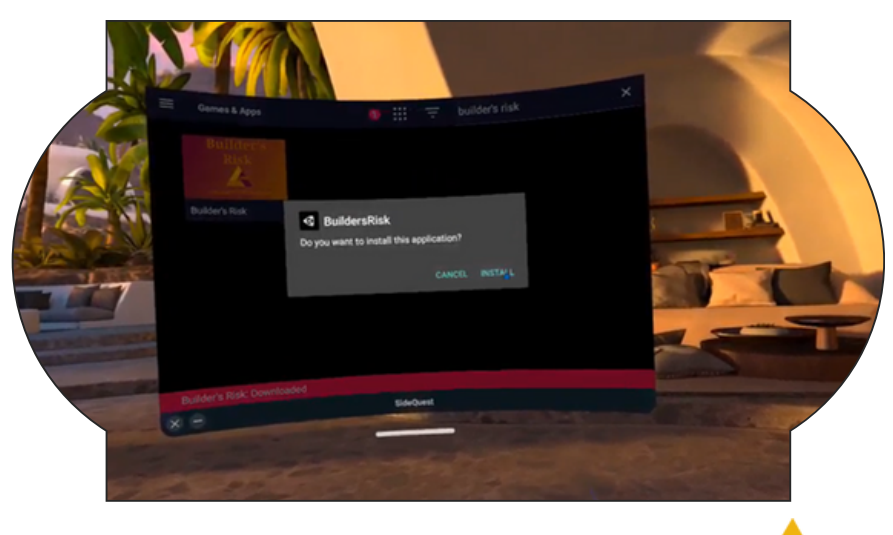

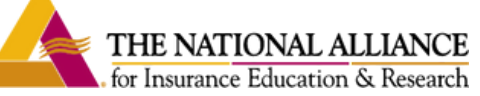

15. Once the installation is complete, return to the app library on your Oculus, open the dropdown menu, and select "Unknown Sources." Then, select "Builder's Risk" from the list of apps that appear.

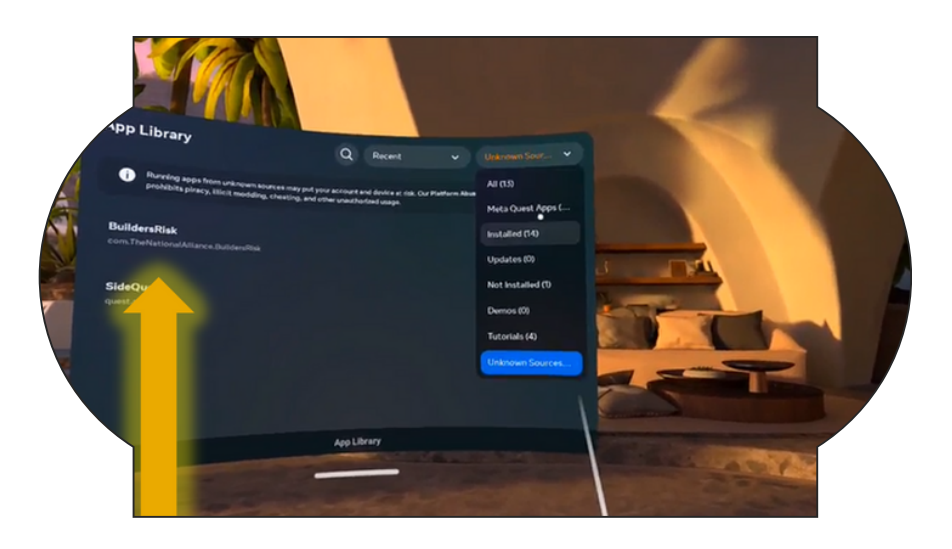

## Enjoy your virtual reality learning experience!!!

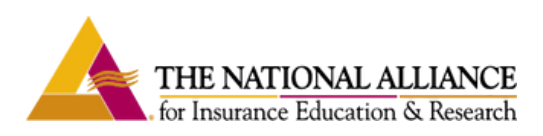